## ICBC 3 工银亚洲

## 以「短信一次性验证码」进行双重认证

## **(**一**)** 手机银行

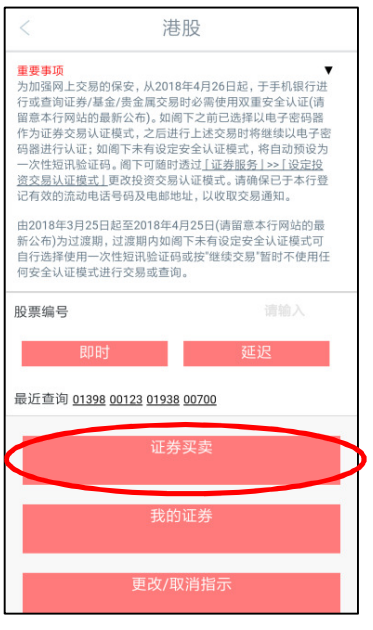

第一步:登录手机银行后,直接点选所需使用的投资功能。

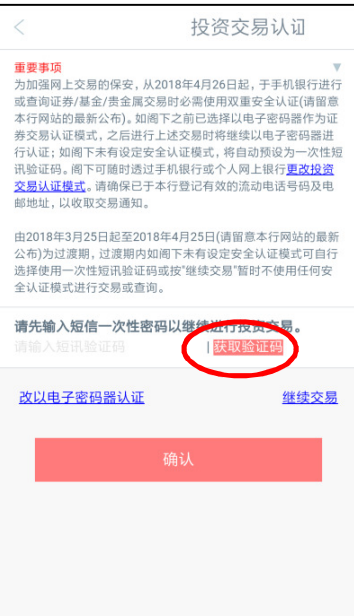

第二步:进入双重认证页面,按「获取验证码」,即可获取「短信一次性验证码」。

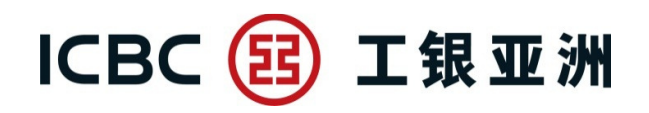

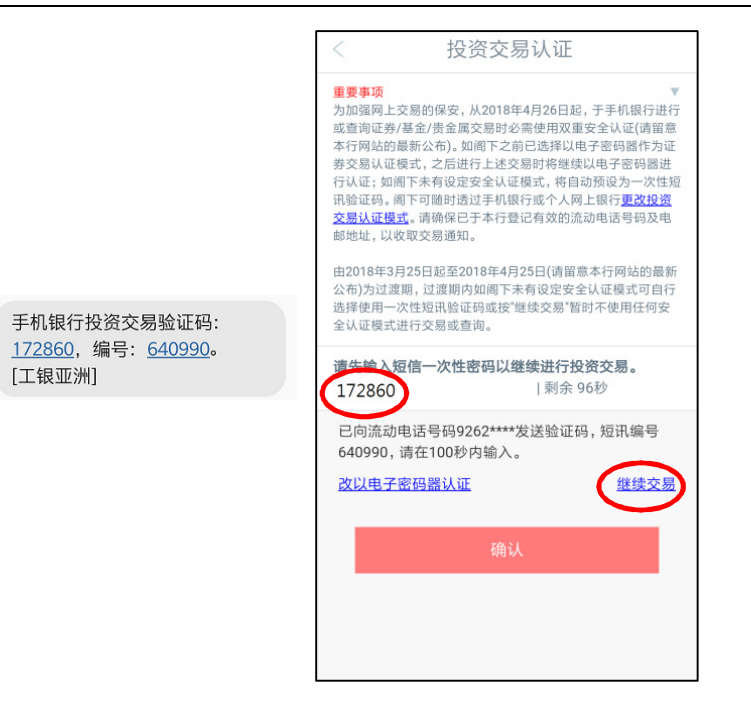

第三步:输入 6 位数字的「短信一次性验证码」进行双重认证。 \*在过渡期内(即 2018 年 3 月 25 日至 2018 年 4 月 25 日期间),客户可按「继续交 易」跳过验证程序。

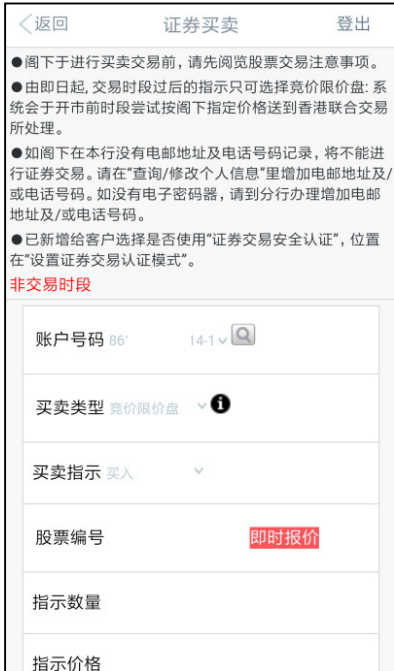

第四步: 完成认证后, 即可继续进行投资交易或查询。

(客户在同一个有效的手机银行登录时段内,只需完成首次双重认证后即可进行 其后的投资交易或查询。)

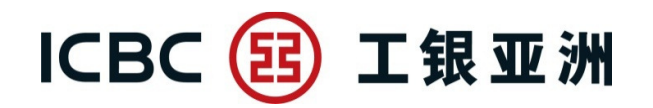

**(**二**)** 个人网上银行

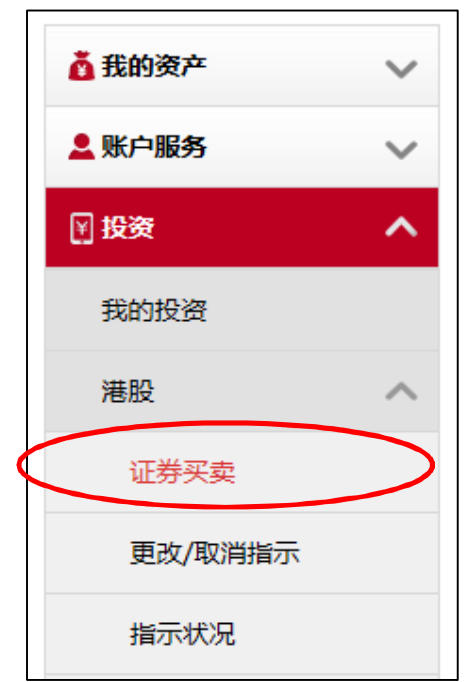

第一步:登录个人网上银行后,直接点选所需使用的投资功能。

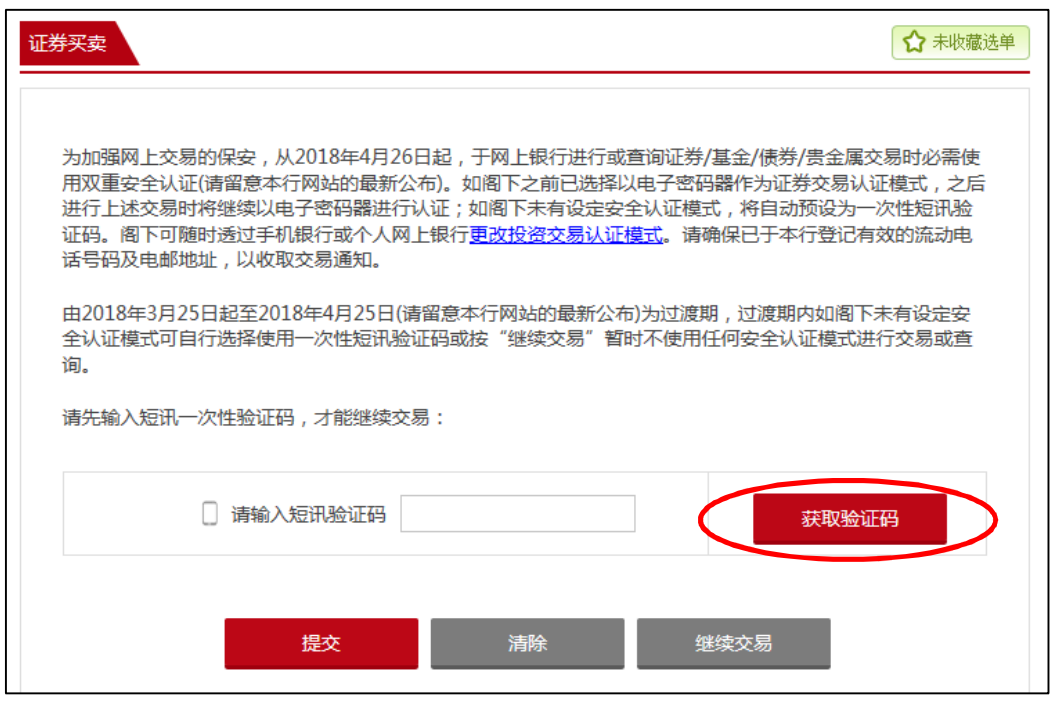

第二步:进入双重认证页面,按「获取验证码」,即可获取「短信一次性验证码」。

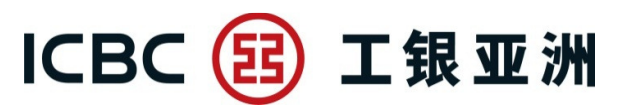

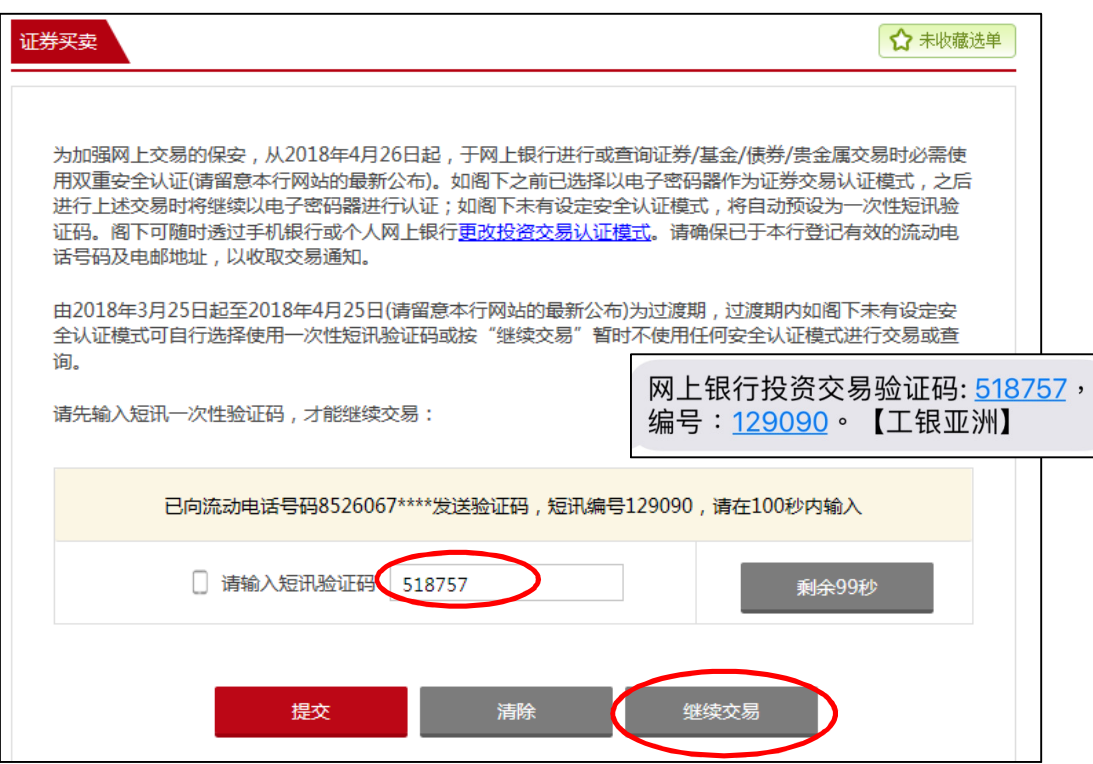

第三步:输入 6 位数字的「短信一次性验证码」进行双重认证。

\*在过渡期内(即 2018年3月 25日至 2018年4月 25日期间), 客户可按「继续交 易」跳过验证程序。

## ICBC 3 工银亚洲

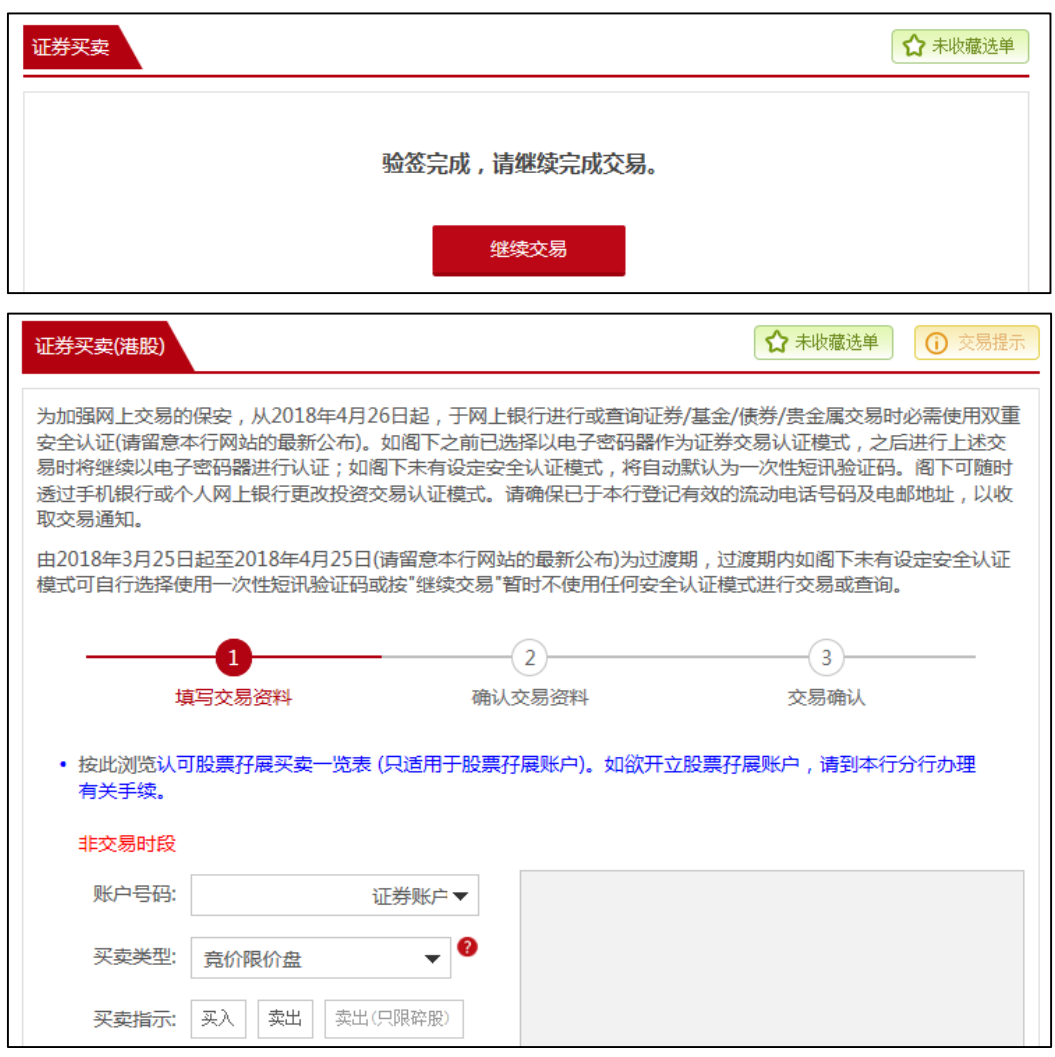

第四步: 完成认证后, 即可继续进行投资交易或查询。

(客户在同一个有效的个人网上银行登录时段内,只需完成首次双重认证后即可 进行其后的投资交易或查询。)